# Adobe<sup>®</sup> Experience Manager web content management **OUICK-REFERENCE GUIDE** *[Formerly CQ]*

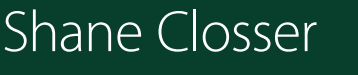

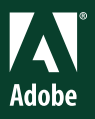

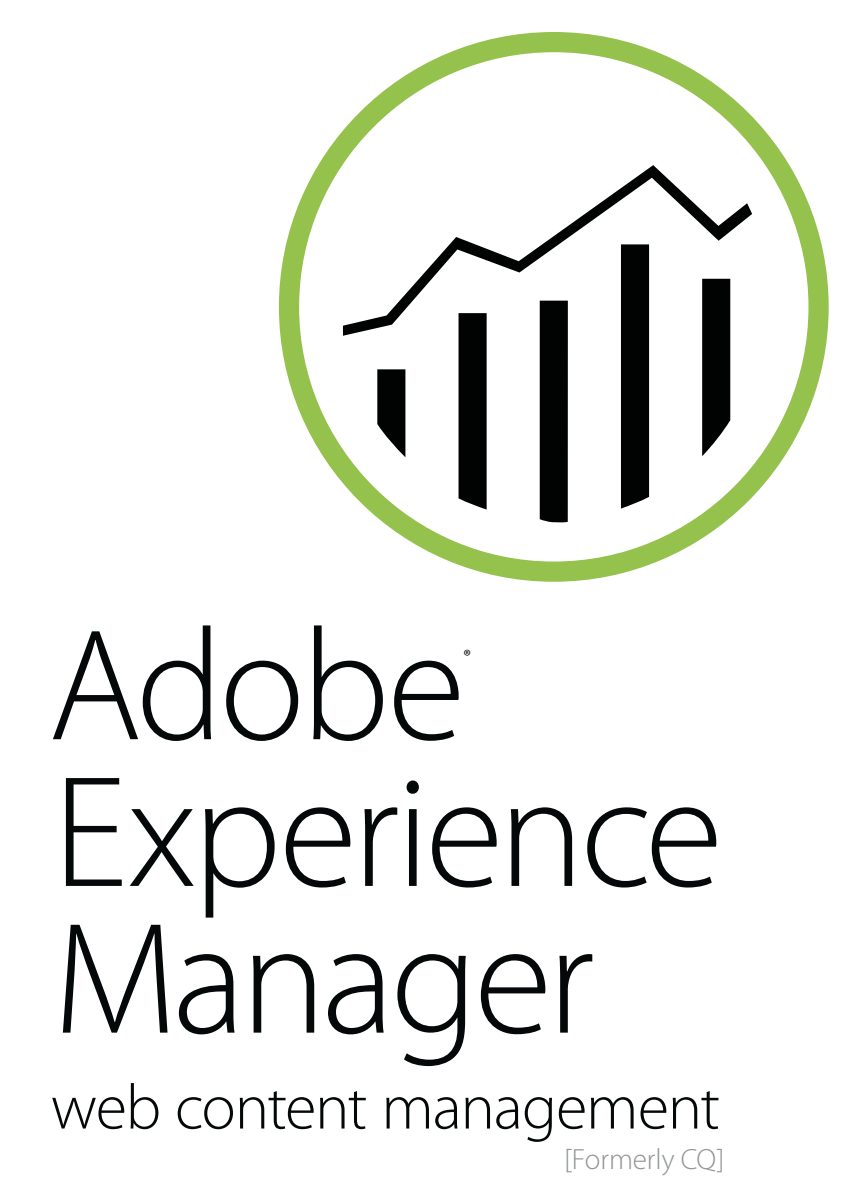

QUICK-REFERENCE GUIDE

Shane Closser

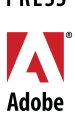

ADOBE

#### **ADOBE® EXPERIENCE MANAGER QUICK-REFERENCE GUIDE Web Content Management (formerly CQ)**

Shane Closser

Adobe Press books are published by Peachpit, a division of Pearson Education.

For the latest on Adobe Press books, go to [www.adobepress.com.](http://www.adobepress.com)

To report errors, please send a note to errata@peachpit.com.

Copyright © 2014 by Adobe Press

**Adobe Press Editor:** Victor Gavenda **Project Editor:** Clifford Colby **Development Editor:** Stacey Closser **Copyeditor:** Darren Meiss **Production Editor:** Katerina Malone **Compositor:** David Van Ness **Indexer:** Valerie Haynes Perry **Cover and Interior design:** Mimi Heft **Additional contributions:** Nikhil Gupta, Yogesh Mulwani, Manivannan Karunanithi, Prithwiraj Deb, Palkesh Khandelwal, and Maria Sylvia Petzold

#### **NOTICE OF RIGHTS**

All rights reserved. No part of this book may be reproduced or transmitted in any form by any means, electronic, mechanical, photocopying, recording, or otherwise, without the prior written permission of the publisher. For information on getting permission for reprints and excerpts, contact permissions@peachpit.com.

#### **NOTICE OF LIABILITY**

The information in this book is distributed on an "As Is" basis, without warranty. While every precaution has been taken in the preparation of the book, neither the author, Adobe Systems, Inc., nor the publisher shall have any liability to any person or entity with respect to any loss or damage caused or alleged to be caused directly or indirectly by the instructions contained in this book or by the computer software and hardware products described in it.

#### **TRADEMARKS**

Adobe and Adobe Experience Manager are registered trademarks of Adobe Systems Incorporated in the United States and/or other countries. All other trademarks are the property of their respective owners.

Many of the designations used by manufacturers and sellers to distinguish their products are claimed as trademarks. Where those designations appear in this book, and Peachpit was aware of a trademark claim, the designations appear as requested by the owner of the trademark. All other product names and services identified throughout this book are used in editorial fashion only and for the benefit of such companies with no intention of infringement of the trademark. No such use, or the use of any trade name, is intended to convey endorsement or other affiliation with this book.

Printed and bound in the United States of America

ISBN 13: 978-0-321-96781-7 0-321-96781-X

9 8 7 6 5 4 3 2 1

*To Mom and Joe, who remain guiding lights in my life; to my editor and wife Stacey, who encouraged me to write; and to my children Jack and Avery, who fill my days with laughter and joy.*

# About the Author

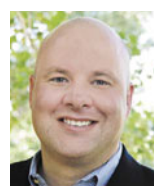

Shane Closser is Vice President & Worldwide Head for the Customer Experience Management (CEM) Practice at Virtusa Corp (NASDAQ:VRTU), a global IT services company that combines innovation, technology leadership and industry solutions to transform

the customer experience. He manages over 500 CEM experts worldwide, who develop advanced solutions for Virtusa's media, financial services, insurance and healthcare customers. Closser has managed over 75 programs across Fortune 500 organizations. He is a frequent speaker on CEM strategy, digital marketing, mobile, social and WCM. He is an Adobe-certified trainer, and he has over 15 years of experience leading digital engagements. Connect with him on Linkedin or via Twitter @srclosser.

# Contents at a Glance

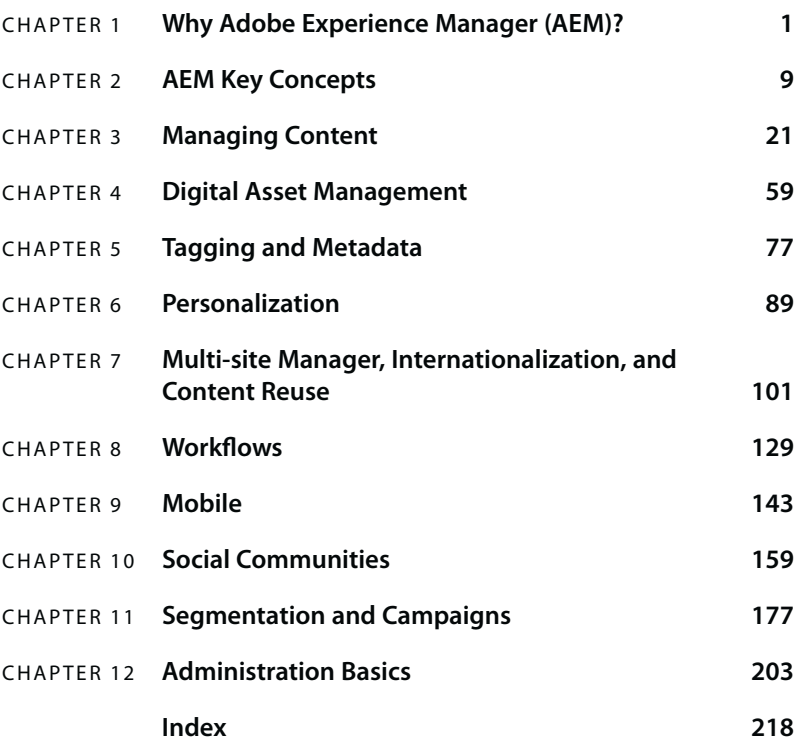

# <span id="page-6-0"></span>**Contents**

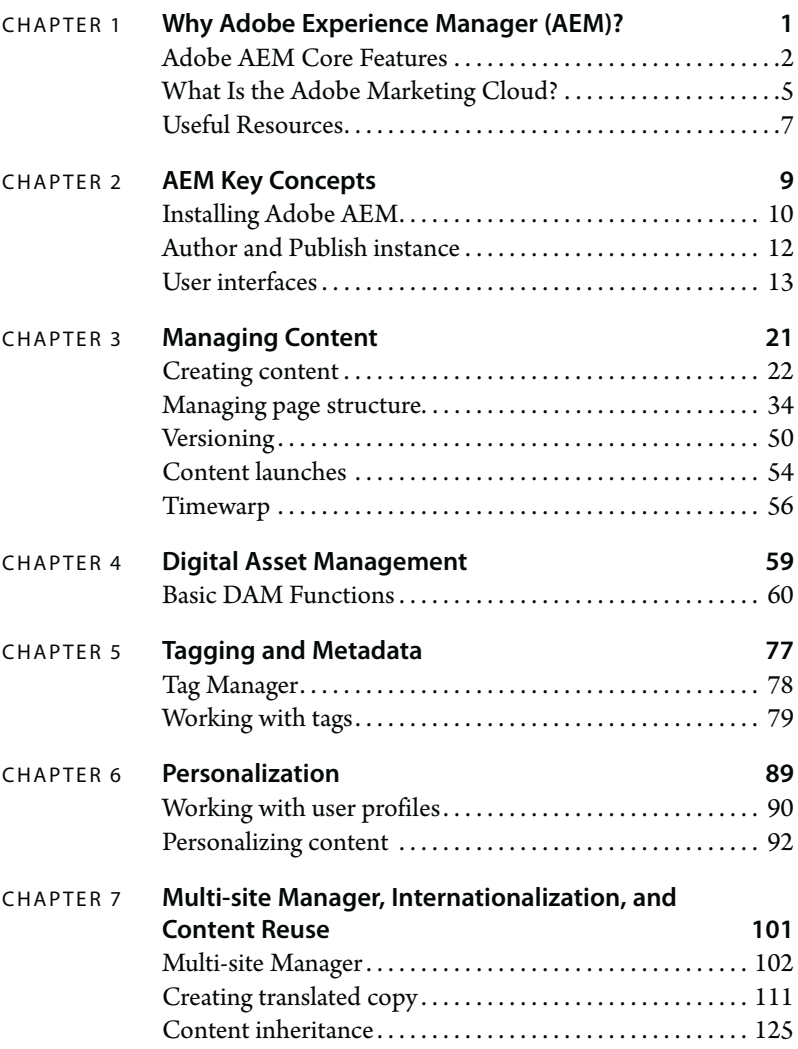

<span id="page-7-0"></span>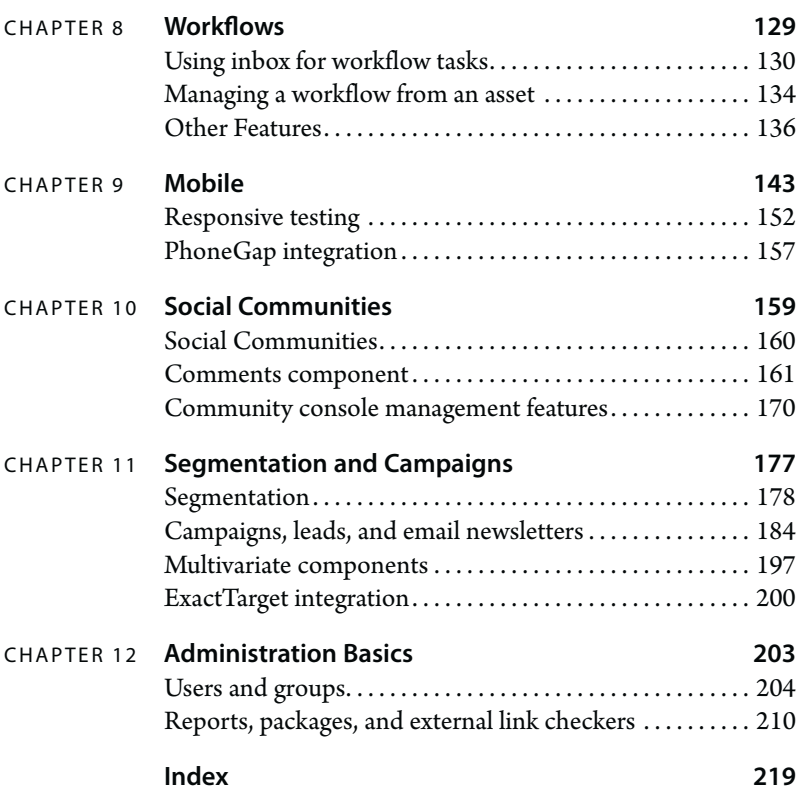

*This page intentionally left blank* 

# <span id="page-9-0"></span>**4** Digital Asset [Management](#page-6-0)

Like other digital asset management systems (DAM), Adobe Experience Manager's DAM focuses on managing digital media files, but it excels in integrating these digital assets within Adobe's web content management system. The DAM is able to catalog and manage video files, images, or music files, each in their varying formats. When used properly, this feature will increase the overall value of AEM by simplifying integration of rich media into your web experience.

# <span id="page-10-1"></span><span id="page-10-0"></span>**[Basic DAM Functions](#page-6-0)**

AEM provides powerful drag and drop functionality so you can upload images directly from a local machine or bulk upload multiple digital assets via Web DAV or Adobe Drive.

### **How to organize assets**

The first step in organizing your assets is to create a logical folder structure:

**1** On the AEM welcome screen, click the Digital Assets link.

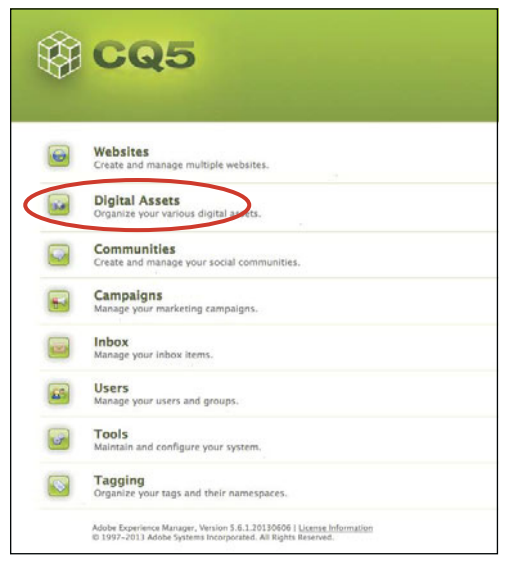

Digital Asset Management link

- **2** In the AEM DAM folder structure, select the site where you want to upload or manage the assets.
- **3** In the toolbar, click New, and choose New Folder to create a new folder with a relevant name, such as video, document, image, and so on.

<span id="page-11-0"></span>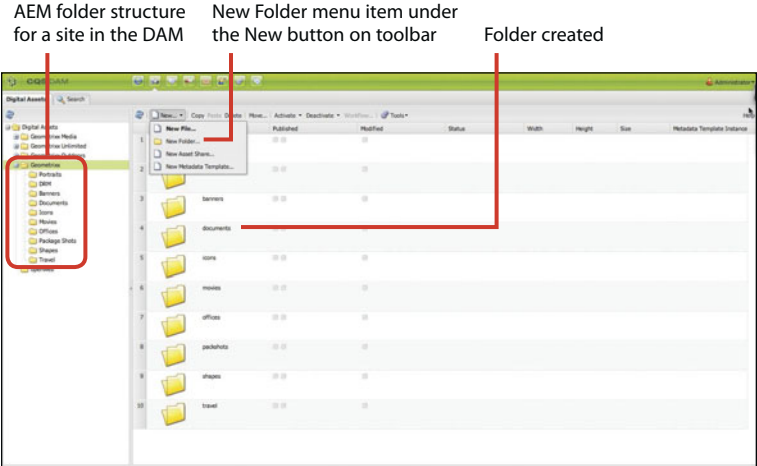

Uploading new content to DAM

**4** Double-check the location of the folder within the structure to confirm it was created correctly.

### **How to upload and activate assets**

- **1** On the welcome screen, click Digital Assets.
- **2** Navigate to the folder you'd like to add an asset to and click the New button in the DAM toolbar. Choose New File.

|                                                                                                    | New button                                     | New File menu item    |                      |              |        |               |                            |
|----------------------------------------------------------------------------------------------------|------------------------------------------------|-----------------------|----------------------|--------------|--------|---------------|----------------------------|
| <b>U COSCAM</b>                                                                                                    | <b>Gilba</b><br>w                              |                       |                      |              |        |               | <b>CAMBRIDGE</b>           |
| Digital Assets   Q Scott                                                                                                    |                                                |                       |                      |              |        |               |                            |
| æ                                                                                                    |                                                |                       |                      |              |        |               | <b>Hele</b>                |
| <b>UP CT Digital Assets</b><br>U Geometrias Neda<br>B Cz Geometrius Unitedfault<br>U C Geometrian Outdoors                                                                                  | New File<br>1 CJ Non Folder<br>New Asset Share | Published<br>$=$      | <b>Hodified</b><br>٠ | <b>Solut</b> | Width. | Sec<br>Hourt. | Mittadata Template Instant |
| <b>Grometries</b><br><b>Co Portraits</b><br><b>DRM</b><br><b>Ci farrers</b><br><b>Documents</b><br><b>CD</b> lases<br><b>C1 Moules</b><br>C Offices<br><b>Cliffedage Shots</b><br>CJ Shapes | Sew Mitable Template                           | $-11$                 | $\sim$               |              |        |               |                            |
|                                                                                                    | <b>Banners</b>                                 | ■■                    | ٠                    |              |        |               |                            |
|                                                                                                    | documents                                      | $\equiv \pm$          | o.                   |              |        |               |                            |
| Cl Trevel<br>C3 operaeb                                                                                                    | kors<br>movins                                 | $\sim$<br><b>O.O.</b> | ×<br>$\sim$          |              |        |               |                            |
|                                                                                                    | offices                                        | $=$                   | ۰                    |              |        |               |                            |
|                                                                                                    |                                                |                       |                      |              |        |               |                            |
|                                                                                                    | padishots                                      | $-0.01$               | ٠                    |              |        |               |                            |
|                                                                                                    | shapes                                         | 3.3                   | $\mathcal{L}$        |              |        |               |                            |
|                                                                                                    | 35<br>travel                                   | $=$                   | ×                    |              |        |               |                            |

Creating a new asset

**3** The system prompts you to upload a new asset. Browse to the desired asset, or multiple assets, on a local or network machine and select the files. Click Upload to upload all the assets to the designated folder. Alternatively, you can also simply drag one or more assets at once directly from your directory into the desired DAM folder.

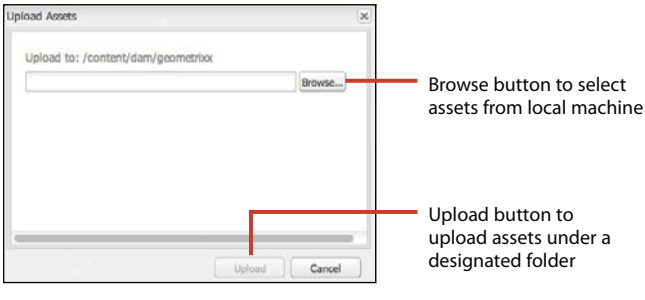

Confirm the Upload To destination is correct.

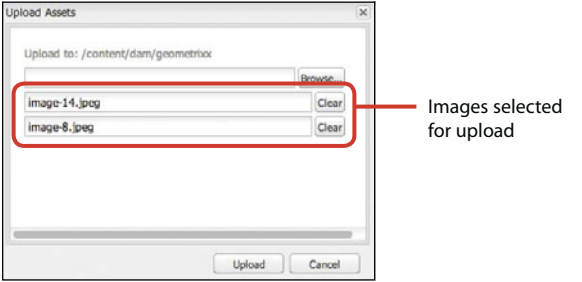

If you need to browse to another folder for more assets, you can do so from this dialog. <span id="page-13-0"></span>**4** Once you have uploaded an asset, you can send a request to activate the asset by initiating an activation workflow (see Chapter 8).

For a publisher or an administrator, the Activate button will be enabled on the DAM toolbar. Click the Activate button and then choose Activate from the drop-down menu to activate and publish the asset immediately.

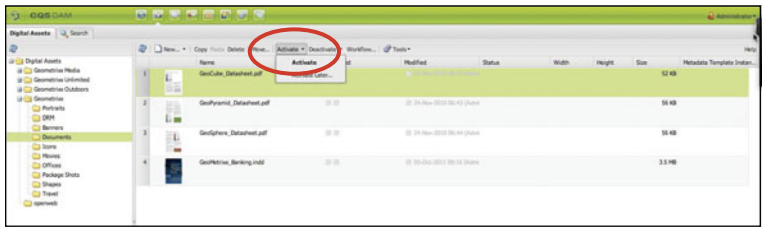

If you have permission to activate an asset, the Activate button will be enabled on the DAM toolbar.

AEM puts an appropriate pending status for that asset based on the other assets marked for activation in the queue.

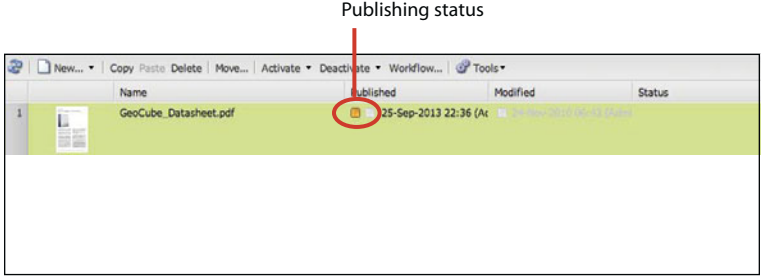

The asset status will change to orange when it is in queue for publishing. The status color will change to green once it has been successfully published.

### <span id="page-14-0"></span>**How to delete an asset**

**1** Navigate to the Digital Assets interface from the AEM welcome screen. Select the asset you want to delete and click the Delete button in the DAM toolbar. You can also right-click the asset and choose Delete from the context menu.

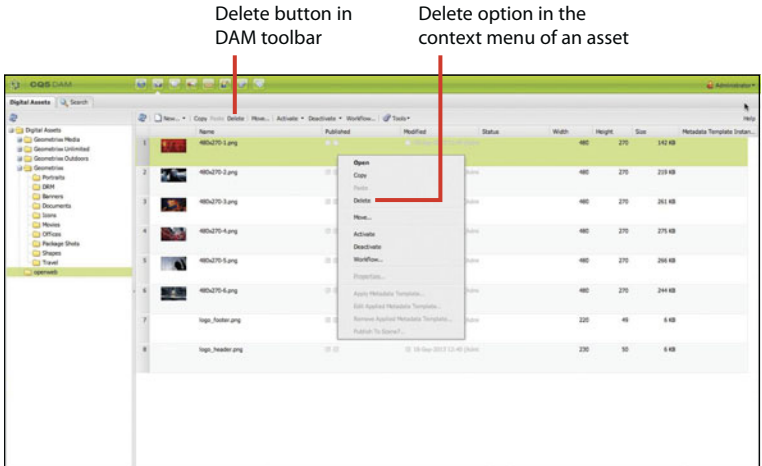

Two ways to delete an asset

The system prompts you to confirm the deletion.

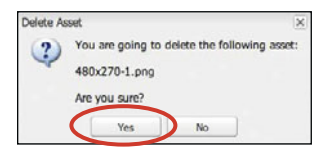

Confirm deletion prompt; if the asset has references to other pages, the system will alert you.

**2** Click Yes to initiate the asset deletion process. If the asset has no references to any pages on any site, the asset will simply be deleted from DAM. If the asset has references to other pages, the system will throw a warning prompt notifying the user.

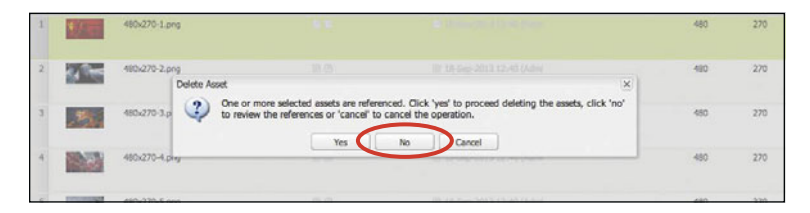

**3** In the system prompt, click No to see all the references for the asset that needs to be deleted.

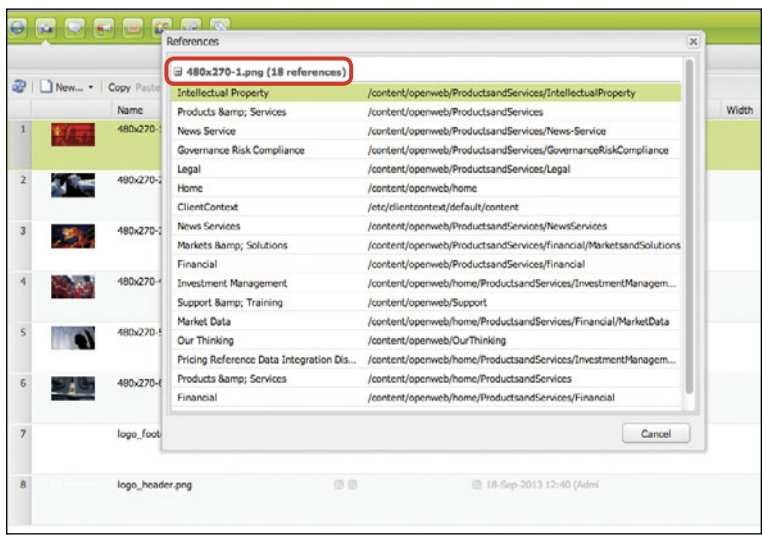

<span id="page-16-0"></span>**4** Alternatively, if you click the Tools button in the DAM toolbar and then choose References from the drop-down menu, you'll see all the references for a particular asset (before you initiate the deletion process).

|     |               | Tools button in the<br>DAM toolbar                      |                                  |        | References option in the<br>Tools drop-down menu |           |              |                          |
|-----|---------------|---------------------------------------------------------|----------------------------------|--------|--------------------------------------------------|-----------|--------------|--------------------------|
| New | Come          | Pacia Delete   Move    Activate . Deactivate . Workflow | Tools*                           |        |                                                  |           |              | Help                     |
|     | Name          | Published                                               | References                       | Status | Width                                            | Height    | Sim          | Metadata Template Instan |
|     | 480x270-1.png | $\sim$                                                  | Download<br>Fulnitub To Scarse/T |        |                                                  | 270       | 142.638      |                          |
|     | 480x270-2.png | in in                                                   | Delete Metadata Template         |        | 480                                              | 270       | 219 KB       |                          |
|     | 480x270-3.png | 世界                                                      | (8 18-Sep-2013 12:40 (Adm)       |        | 480                                              | 270       | 261.KB<br>-- |                          |
|     | 480x270-4.png | 33 U.S.                                                 | (8 18-Sep-2013 12-40 (Adm)       |        | 480                                              | 270       | 275 KB       |                          |
|     | 480x270-5.png | 日日                                                      | (2) 18-Sep-2013 12:48 (Admi      |        | 480                                              | 270<br>93 | 266 KB       |                          |

How to see all asset references

# **How to edit asset properties and metadata**

**1** Right-click the asset you want to edit and click Open from the context menu.

|                | Name            | Published                        | Modified                       |
|----------------|-----------------|----------------------------------|--------------------------------|
| 1              | 480x270-1.png   | . .<br>Open                      | <b>Car College Many Childs</b> |
| $\overline{2}$ | 480x270-2.png   | Copy<br>Páste                    | Sep 2013 12:40                 |
| 3              | 480x270-3.png   | Delete                           | Sep 2013 12:40                 |
|                |                 | Move                             |                                |
| ä              | 480x270-4.png   | Activate                         | Sep 2013 12:40                 |
|                |                 | <b>Deactivate</b>                |                                |
| s              | 480x270-5.png   | Worldflow                        | Sep-2013 12:40                 |
|                |                 | Properties                       |                                |
| $\ddot{6}$     | 480x270-6.png   | Apply Metadata Template          | Sep-2013 12-40                 |
|                |                 | Edit Applied Metadata Template   |                                |
| $\overline{z}$ | logo_footer.png | Remove Applied Metadata Template | Sep-2013 12:40                 |
|                |                 | Publish To Scene7                |                                |

Right-click the asset to open a menu of actions.

A detailed asset view opens with different editable properties, including title, description, tags, language, and other fields.

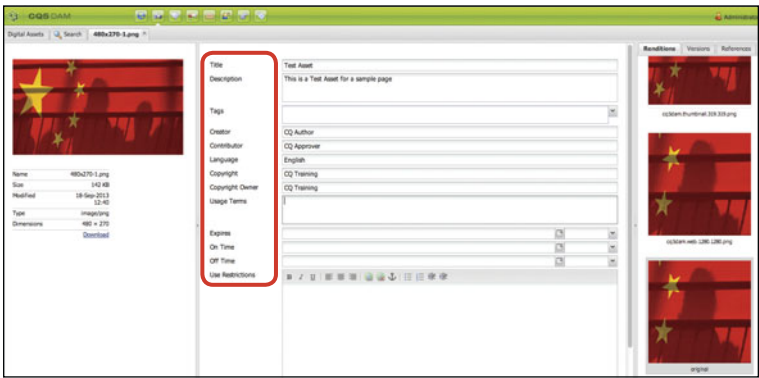

An asset's editable properties in the detailed asset view

**2** In order to change the asset tags, click the Tags drop-down. To assign a tag, double-click a particular property from the tags pane.

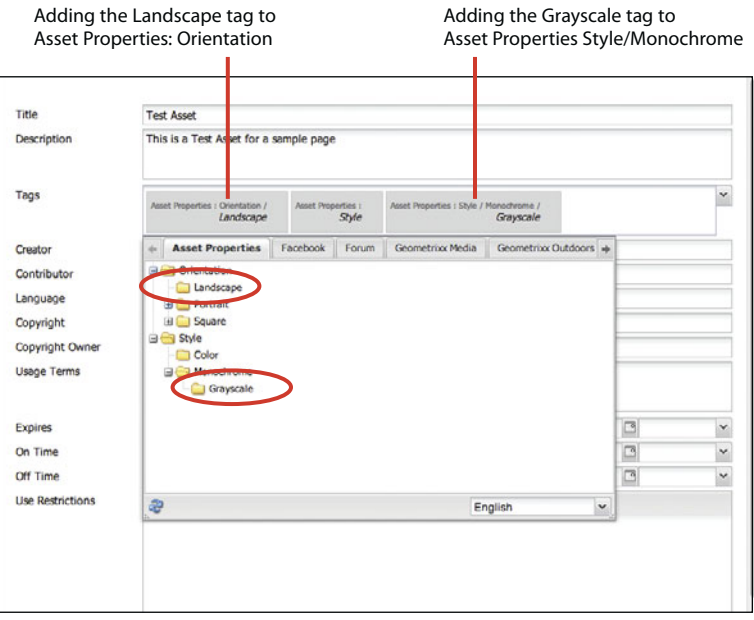

Changing an asset's tags

<span id="page-18-0"></span>**3** Click Save to save all the changes.

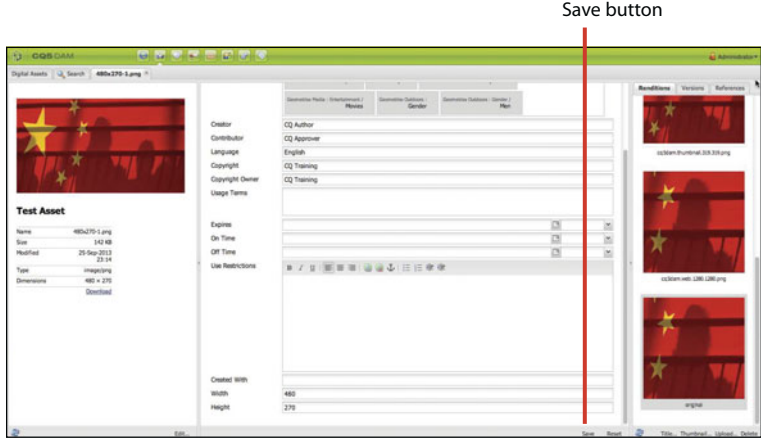

Making asset changes

#### **How to restore an asset**

From time to time, you'll need to restore an asset to a previous version. For example, if it was modified incorrectly or if its tags were changed in error, you could use the restore function to set it back to its former state.

**1** Right-click the asset you'd like to edit and choose Open from the context menu.

Restore button

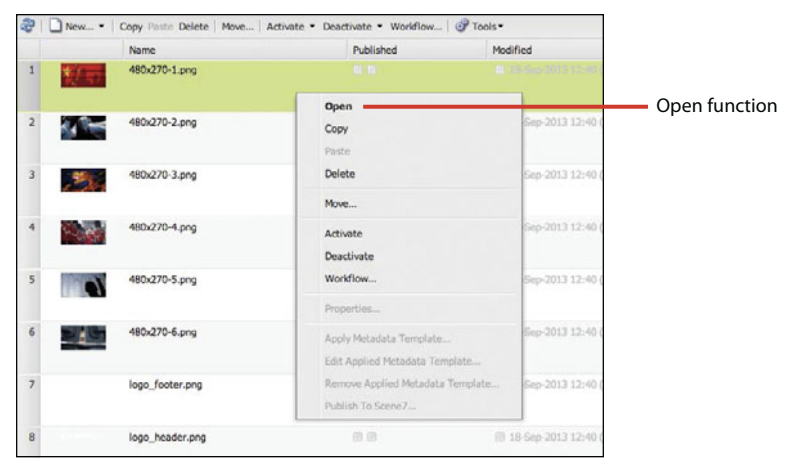

Right-click an asset to open the menu.

- **2** In the detailed asset view, click the Versions tab to show all the available versions for that asset.
- **3** Select a version and click the Restore button to set the asset to another version.

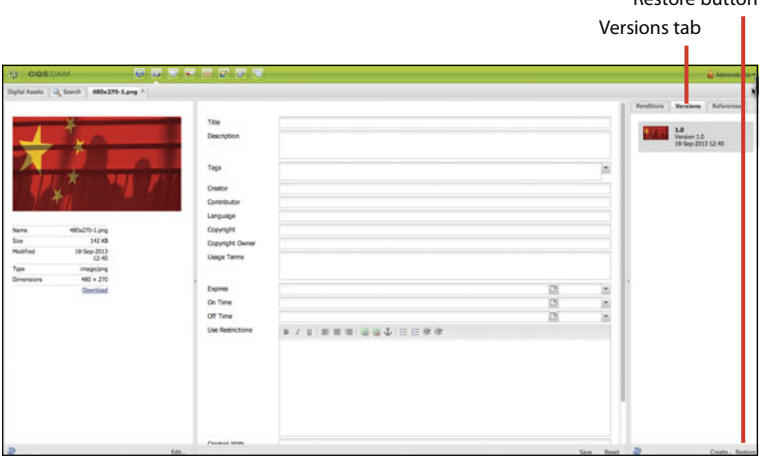

Restore an asset.

You can add a version label and comments for the new version of the image.

### <span id="page-20-0"></span>**4** Click OK to finish.

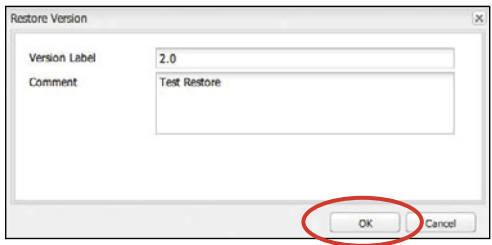

Label the new version and add comments.

Alternatively, you can also restore an asset directly by clicking the Tools button in the DAM toolbar and choosing Restore from the drop-down menu.

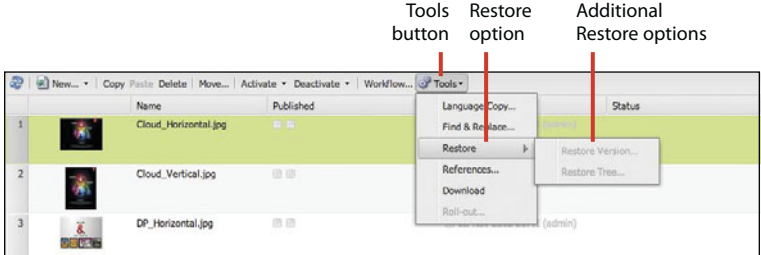

Restore feature on the toolbar

# <span id="page-21-0"></span>**How to use DAM to transcode videos into different formats**

Before enabling DAM to transcode videos, ensure that AEM framework is enabled with FFmpeg encoder add-on.

- **1** If you haven't already, install the FFmpeg encoder add-on from [http://ffmpeg.org.](http://ffmpeg.org)
- **2** Unzip the Installation folder and set the system environment variable path to <*your-ffmpeg-location*>\bin.
- **3** Restart AEM.

Once the FFmpeg add-on has been set up, ensure that AEM has a set of Video profiles, which defines a set of video configuration properties for a particular video format, such as MP4, FLV, and so on. Configurations applied on these video profiles will enable the transcoding workflows to generate alternate video formats for a video asset.

AEM comes prebundled with some video profiles, which can be reconfigured per the transcoding needs.

**4** In the AEM toolbar, click the Tools button and choose DAM > Video Profiles.

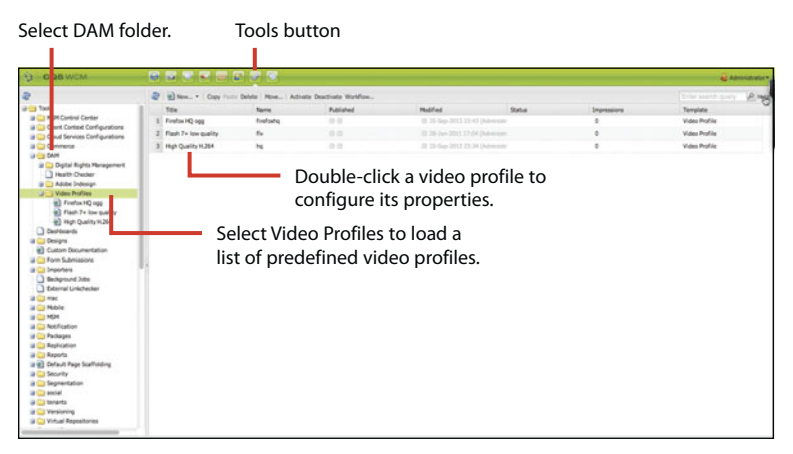

Transcoding video

<span id="page-22-0"></span>**5** To test out your video transcoding feature, upload a test video in any format other than H.264 and click Run Test. If FFmpeg is installed correctly, the system successfully transcodes the uploaded video in H.264 format.

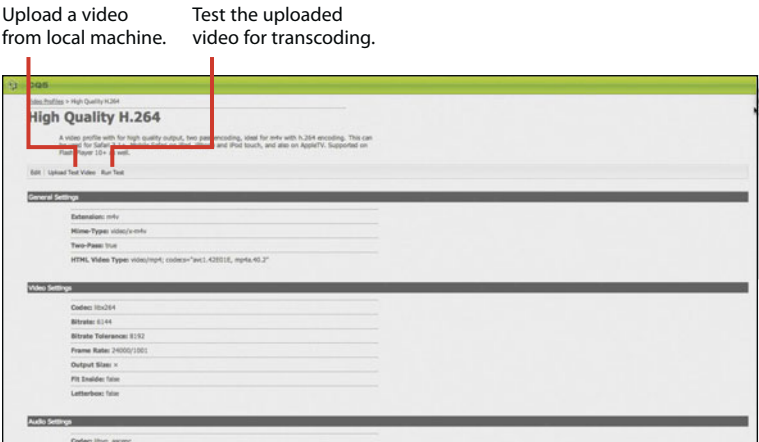

Transcoding video

**6** To edit more properties of the video profile, click the Edit button on the Video Profiles component toolbar. In the Video Profile Settings dialog box, you can change various settings and naming conventions for the selected video profile. Click OK to save all changes.

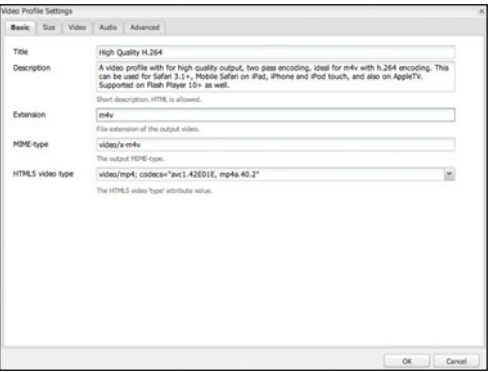

Changing video profile settings

<span id="page-23-0"></span>**7** Once the Video profile is configured, navigate to a page in the AEM site hierarchy and add a video component.

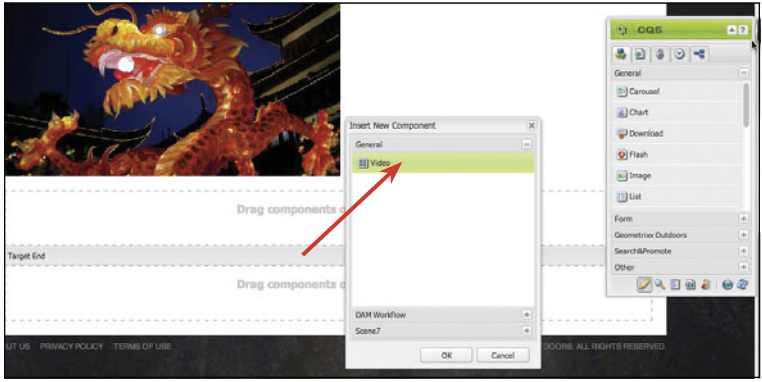

Adding a video component to a web page

**8** Edit the video component to see the component's properties. On the Profiles tab, select the video profile the video should convert to while playing on this page.

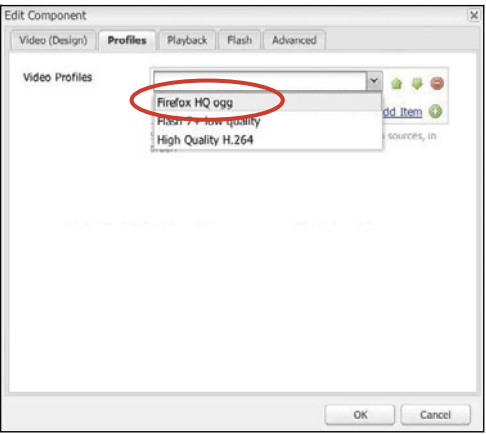

Edit Component > Profiles

# <span id="page-24-0"></span>**How to upload assets using Web DAV**

**1** In order to set the Web DAV, set the network drive to the following:

<http://localhost:<portnumber>/crx/repository/crx.default>

Setting the network drive to this path will enable the simple drag and drop feature to upload assets to CRX repository.

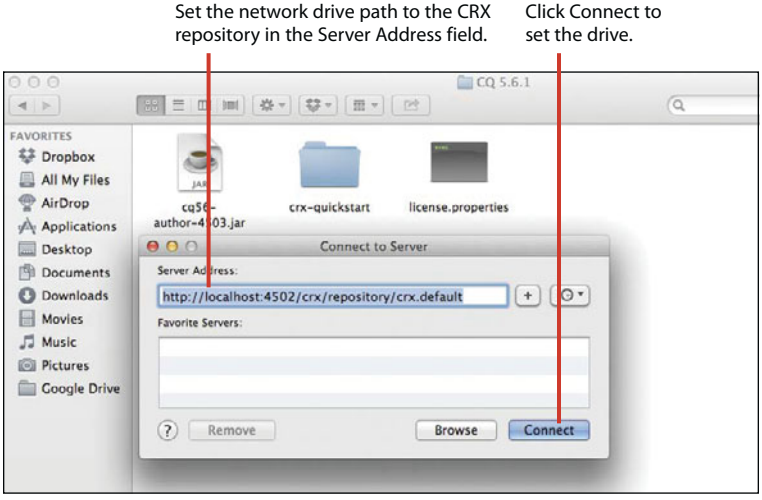

Setting the network drive

The server prompts you to enter the credentials to connect to the AEM repository.

**2** Select Registered User (Mac), or simply enter user ID and password (Windows). Click Connect to set up the repository as a drive on your local machine.

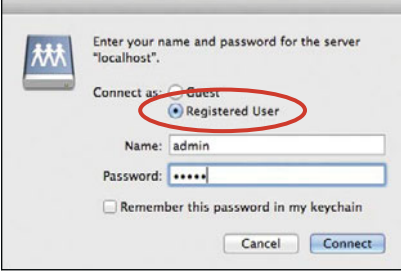

Select Registered User (Mac), or simply enter user ID and password (Windows).

Once the repository is set up as the drive, it will be viewable from My Computer (Windows) or Finder (Mac).

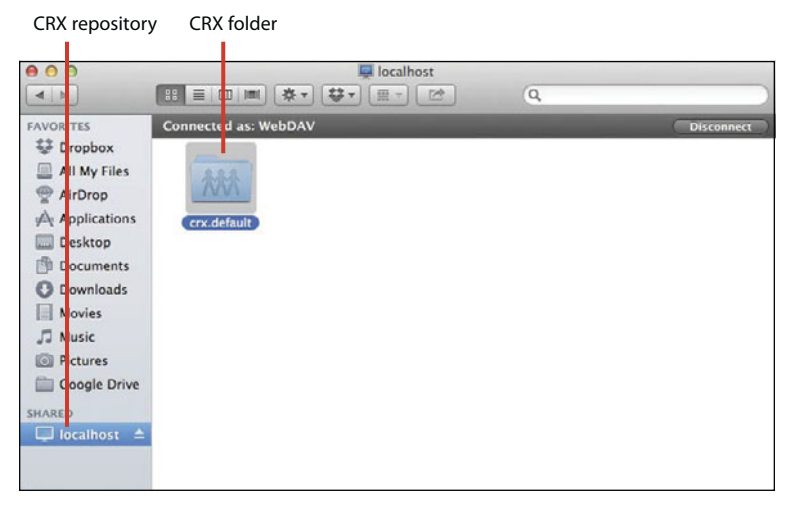

The repository is viewable in My Computer (Windows) or Finder (Mac).

<span id="page-26-0"></span>**3** Once inside the directory, navigate to crx.default > Content > DAM. In this directory, you can create new folders and drag and drop assets to directly import assets into DAM.

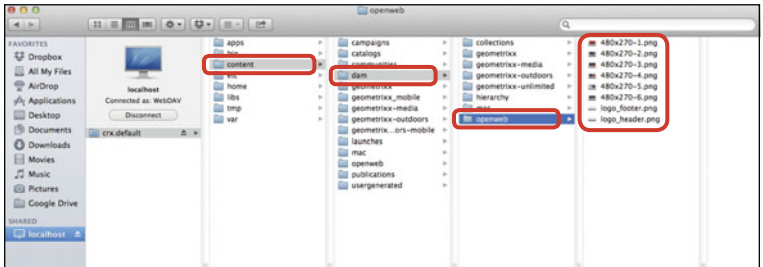

Drag and drop assets to directly import assets into DAM.

*This page intentionally left blank* 

# <span id="page-28-0"></span>[Index](#page-7-0)

#### **A**

admin user, changing password for, [204](#page--1-5) administrative features external link checker, [213–215](#page--1-5) groups, [206–208](#page--1-5) impersonating authors, [209](#page--1-5) packages, [212–213](#page--1-5) permissions, [208](#page--1-5) reports, [210–211](#page--1-5) users, [204–205](#page--1-5) validating links, [216–217](#page--1-5) Adobe AEM. *See* AEM (Adobe Experience Manager) Adobe Marketing Cloud Analytics core solution, [6](#page--1-5) Experience Manager, [6](#page--1-5) features, [5–6](#page--1-5) Media Optimizer, [6](#page--1-5) Social core solution, [6](#page--1-5) Target core solution, [6](#page--1-5) AEM (Adobe Experience Manager) building brands, [1](#page--1-5) driving revenue, [1](#page--1-5) extending reach, [1](#page--1-5)

installing, [10–12](#page--1-5) logging into, [12](#page--1-5) starting, [11](#page--1-5) AEM core features communities, [4](#page--1-5) DAM (digital asset management), [3–4](#page--1-5) mobile delivery, [5](#page--1-5) social tools, [4](#page--1-5) web content management,  $2 - 3$ age, editing in segments, [183](#page--1-5) annotations, adding to workflows, [136–138](#page--1-5) asset metadata, editing, [66–](#page-16-0)[68](#page-18-0) asset properties, editing, [66–](#page-16-0)[68](#page-18-0) assets. *See also* DAM (digital asset management) activating, [61–](#page-11-0)[63](#page-13-0) creating, [61](#page-11-0) deleting, [64–](#page-14-0)[66](#page-16-0) managing workflows from, [134–136](#page--1-5) organizing, [60–](#page-10-1)[61](#page-11-0) restoring, [68–](#page-18-0)[70](#page-20-0) uploading, [61–](#page-11-0)[63](#page-13-0) uploading using Web DAV, [74–](#page-24-0)[76](#page-26-0)

Author instance, [12](#page--1-5) authors, impersonating, [209](#page--1-5)

### **B**

blog pages, creating, [168–169](#page--1-5) blueprints, creating for MSM (Multi-site Manager), [102–105.](#page--1-5) *See also* live copies

# **C**

campaigns creating, [191](#page--1-5) creating with teasers, [191–197](#page--1-5) naming, [192](#page--1-5) use of, [177](#page--1-5) Campaigns Dashboard accessing, [184](#page--1-5) Campaigns option, [185](#page--1-5) Leads option, [186](#page--1-5) Lists option, [185, 187](#page--1-5) Reports option, [185](#page--1-5) Segments option, [185](#page--1-5) Card view, [170](#page--1-5) changes to pages, displaying history of, [56–57](#page--1-5) Classic UI, using in production, [210](#page--1-5) Client Context in Sidekick, [33](#page--1-5) adding profile data, [94](#page--1-5) adding traits, [95,](#page--1-5) [98](#page--1-5) Age property, [183](#page--1-5) Edit mode, [94](#page--1-5)

editing traits, [94–95](#page--1-5) Experiences option, [95](#page--1-5) loading profiles, [93](#page--1-5) Profile Data dialog box, [95](#page--1-5) selecting campaigns, [99](#page--1-5) selecting users, [93](#page--1-5) using for personalization, [92](#page--1-5) cloud service configurations applying to websites, [175](#page--1-5) Facebook, [173–174](#page--1-5) Twitter, [174](#page--1-5) Comment Date format, [164](#page--1-5) comments, approving, [163](#page--1-5) Comments component setting up, [161–162](#page--1-5) settings, [161–162](#page--1-5) Community console. *See also* social communities Card view, [170](#page--1-5) Facebook cloud services, [173–174](#page--1-5) List view, [170](#page--1-5) Moderation Control panel, [172](#page--1-5) navigation menu, [171](#page--1-5) view options, [170–172](#page--1-5) content. *See also* personalizing content; websites annotating, [136–138](#page--1-5) approving for workflows, [132](#page--1-5) creating, [22–23](#page--1-5) publishing for workflows, [133](#page--1-5) viewing publicly, [13](#page--1-5)

Content Finder features, [26](#page--1-5) using, [28](#page--1-5) content inheritance breaking, [128](#page--1-5) reference component, [125–127](#page--1-5) content launches managing, [54–55](#page--1-5) use cases, [54](#page--1-5) content management, [2–3](#page--1-5) content relationships, using tags for, [80–81](#page--1-5) copying and pasting pages, [36–37](#page--1-5) CTR (click-through rate), seeing, [197–199](#page--1-5)

#### **D**

DAM (digital asset management). *See also* assets browsing content in, [28](#page--1-5) features, [3–4](#page--1-5) DAM console, identifying, [18](#page--1-5) DAM functions organizing assets, [60–](#page-10-1)[61](#page-11-0) transcoding videos, [71–](#page-21-0)[73](#page-23-0) Dashboard view Campaigns, [184–185](#page--1-5) displaying, [185](#page--1-5) date display format, changing, [164](#page--1-5) Day CQ Link Externalizer, [215](#page--1-5) deleting assets, [64–](#page-14-0)[66](#page-16-0) comments from workflows, [138](#page--1-5)

pages, [37–38](#page--1-5) tags, [87–88](#page--1-5) Design mode in Sidekick, [32](#page--1-5) desktop version UI, [17](#page--1-5)

#### **E**

Edit mode, [26, 31](#page--1-5) editing asset metadata, [66–](#page-16-0)[68](#page-18-0) asset properties, [66–](#page-16-0)[68](#page-18-0) content in mobile emulator, [150–151](#page--1-5) permissions, [208](#page--1-5) tags, [84](#page--1-5) ExactTarget integration API connection, [202](#page--1-5) capabilities, [200](#page--1-5) configuring, [200–201](#page--1-5) login credentials, [202](#page--1-5) External Linkchecker, using, [216–217](#page--1-5)

# **F**

Facebook cloud service, [173–174](#page--1-5) Felix Console, logging into, [213](#page--1-5) Filter view, using in Community console, [171](#page--1-5) Forum component, adding, [166–167](#page--1-5) fulltext, searching by, [38–39.](#page--1-5) *See also* text component

#### **G**

German folder, creating Testpage under, [120](#page--1-5) groups adding users to, [207](#page--1-5) creating, [206–208](#page--1-5) displaying in lists, [207](#page--1-5)

Members tab, [208](#page--1-5) permissions, [207](#page--1-5)

### **H**

H.264 format, transcoding video to, [72](#page-22-0) history, displaying for page changes, [56–57](#page--1-5)

# **I**

image component, using with teasers, [196–197](#page--1-5) impersonating authors, [209](#page--1-5) Inbox, using for workflow tasks, [130–133](#page--1-5) Information tab in Sidekick, [30](#page--1-5) inheritance breaking, [128](#page--1-5) reference component, [125–127](#page--1-5) installing Adobe AEM, [10–12](#page--1-5) instances Author, [12](#page--1-5) Publish, [13](#page--1-5)

#### **K**

Knowledge Base, accessing, [7](#page--1-5)

#### **L**

Language Copy dialog box, opening in MSM, [114](#page--1-5) language trees, opening pages in, [124](#page--1-5) languages, setting for tags, [116–119](#page--1-5) language-specific versions, managing with MSM, [112–116](#page--1-5) launches managing, [54–55](#page--1-5) use cases, [54](#page--1-5) leads adding to lists, [188–189](#page--1-5) creating, [186](#page--1-5) link checker configuration service, [214](#page--1-5) external, [213–215](#page--1-5) Felix Console, [213](#page--1-5) rewriting URLs, [215](#page--1-5) server-specific domain URLs, [215](#page--1-5) links, verifying validity, [216–217](#page--1-5) List view, [170](#page--1-5) lists adding leads to, [188–189](#page--1-5) creating, [187](#page--1-5) sending newsletters to, [190–191](#page--1-5)

live copies. *See also* blueprints blueprint site, [108](#page--1-5) creating with MSM (Multisite Manager), [105–108](#page--1-5) language selection, [106](#page--1-5) for mobile sites, [154](#page--1-5) Site Owner, [107](#page--1-5) Live Copy pages, creating blueprints for, [102–105.](#page--1-5) *See also* webpages locking pages, [40–41](#page--1-5)

#### **M**

marketing. *See* campaigns; segments Marketing Cloud, [5–6](#page--1-5) Members tab, using with groups, [208](#page--1-5) metadata explained, [77](#page--1-5) Tag Manager, [78](#page--1-5) tags, [77](#page--1-5) mobile applications, implementing, [157](#page--1-5) mobile authoring interface, [150](#page--1-5) mobile devices applying styles, [148](#page--1-5) design selection, [148](#page--1-5) detecting, [147–149](#page--1-5) enabling groups, [149](#page--1-5) number of, [13](#page--1-5) targeting, [147–149](#page--1-5)

mobile emulator editing content, [150–151](#page--1-5) HTC example, [151](#page--1-5) viewing content, [150–151](#page--1-5) viewing pages, [151](#page--1-5) mobile pages, displaying, [151](#page--1-5) mobile sites. *See also* websites creating, [144–146](#page--1-5) naming, [154](#page--1-5) source for live copy, [154](#page--1-5) synchronizing content to, [154–156](#page--1-5) syncing files from desktop, [154](#page--1-5) syncing from MSM Control Center, [156](#page--1-5) titling, [154](#page--1-5) Moderation Control panel activity stream for users, [172](#page--1-5) User detail view, [172](#page--1-5) moving tags, [85](#page--1-5) moving webpages, [34–35](#page--1-5) MSM (Multi-site Manager) benefits, [102](#page--1-5) blueprints, [109](#page--1-5) creating blueprints, [102–105](#page--1-5) creating live copies, [105–108](#page--1-5) Language Copy dialog box, [114](#page--1-5) language-specific versions, [112–116](#page--1-5) Live Copy pages, [102–105](#page--1-5) rollout configurations, [109–110](#page--1-5) Trigger property, [109](#page--1-5)

MSM rollout configurations blueprint activation, [110](#page--1-5) blueprint deactivation, [110](#page--1-5) Geometrixx options, [110](#page--1-5) Standard, [110](#page--1-5) multivariate components adding, [198–199](#page--1-5) Banner tab, [199](#page--1-5) capabilities, [197](#page--1-5) CTR (click-through rate), [197–199](#page--1-5) Edit button, [198](#page--1-5) Statistics button, [199](#page--1-5)

#### **N**

namespaces, using with tags, [79–80](#page--1-5) newsletters, sending to lists, [190–191](#page--1-5)

# **P**

packages accessing, [212](#page--1-5) availability, [213](#page--1-5) explained, [212](#page--1-5) page changes displaying history of, [56–57](#page--1-5) page settings, controlling, [30](#page--1-5) pages. *See also* Live Copy pages Activate Later dialog box, [45](#page--1-5) activating, [42–44](#page--1-5)

adding components, [27](#page--1-5) Content Finder, [26](#page--1-5) copying and pasting, [36–37](#page--1-5) creating, [24–25](#page--1-5) Deactivate Later option, [48](#page--1-5) deactivating, [46–47](#page--1-5) deleting, [37–38](#page--1-5) editing, [26–28](#page--1-5) editing large sets of, [33](#page--1-5) locking, [40–41](#page--1-5) moving, [34–35](#page--1-5) opening, [26](#page--1-5) personalization elements, [33](#page--1-5) reordering, [35–36](#page--1-5) responsive testing, [151–156](#page--1-5) scheduling for activation, [45–46](#page--1-5) scheduling for deactivation, [48–49](#page--1-5) searching by fulltext, [38–39](#page--1-5) Sidekick, [26](#page--1-5) text component, [27](#page--1-5) unlocking, [42](#page--1-5) password, changing for admin users, [204](#page--1-5) pasting pages, [36–37](#page--1-5) permissions editing, [208](#page--1-5) for groups, [207](#page--1-5) users, [207](#page--1-5) personalizing content. *See also* content assigning segments, [98](#page--1-5)

basing on browsers, [97–99](#page--1-5) basing on location, [96–97](#page--1-5) basing on technology, [97–99](#page--1-5) basing on visitor traits, [92–95](#page--1-5) Client Context, [92](#page--1-5) displaying segments, [95](#page--1-5) personalizing user profiles, [90–91](#page--1-5) PhoneGap integration, [157](#page--1-5) Preview mode in Sidekick, [31](#page--1-5) Publish instance, [13](#page--1-5)

#### **R**

Rating component adding, [165](#page--1-5) Text and Labels, [165](#page--1-5) Reference component, using with inheritance, [125–127](#page--1-5) reports accessing, [211](#page--1-5) Classic UI, [210](#page--1-5) creating, [210–211](#page--1-5) Tools interface, [210](#page--1-5) viewing data, [211](#page--1-5) responsive testing, [152–156](#page--1-5) iPhone view, [153](#page--1-5) Rotate option, [153](#page--1-5) screen resolution, [153](#page--1-5) restoring assets, [68–](#page-18-0)[70](#page-20-0)

#### **S**

Scaffolding in Sidekick, [33](#page--1-5) searching after/before, [40](#page--1-5) date/time range, [40](#page--1-5) by modification details, [40](#page--1-5) for pages by fulltext, [38–39](#page--1-5) for relevant pages, [40](#page--1-5) by tags, [39](#page--1-5) segments adding to teasers, [194](#page--1-5) associating teasers with, [193](#page--1-5) creating, [178–183](#page--1-5) Edit function, [181](#page--1-5) editing, [180](#page--1-5) editing age, [183](#page--1-5) naming, [179](#page--1-5) opening, [180](#page--1-5) resolving conflicts, [183](#page--1-5) setting operator and value, [182](#page--1-5) system warning, [182](#page--1-5) User Age component, [181](#page--1-5) Sidekick adding social components, [160](#page--1-5) Client Context, [29, 33,](#page--1-5) [92](#page--1-5) Components tab, [29–30](#page--1-5) deactivating pages, [47](#page--1-5) Design mode, [29, 32](#page--1-5)

Sidekick *(continued)* Edit mode, [29](#page--1-5) features, [26](#page--1-5) Information tab, [29–30](#page--1-5) Page tab, [29–30](#page--1-5) Preview mode, [29,](#page--1-5) [31](#page--1-5) Rating component, [165](#page--1-5) Reload page, [29](#page--1-5) Scaffolding, [29,](#page--1-5) [33](#page--1-5) translation workflow, [120–125](#page--1-5) using, [27](#page--1-5) Versioning tab, [29, 31](#page--1-5) Websites Interface link, [29](#page--1-5) Workflow tab, [29, 135](#page--1-5) social communities. *See also* Community console blog pages, [168–169](#page--1-5) Comments component, [161–162](#page--1-5) Forum component, [166–167](#page--1-5) Rating component, [165](#page--1-5) UGC (user-generated content), [160](#page--1-5) social components, adding to Sidekick, [160](#page--1-5) social content, benefits, [159](#page--1-5) social login, testing, [176](#page--1-5) Step Back option, using with workflows, [138](#page--1-5) support, accessing, [7](#page--1-5)

#### **T**

Tag Manager, using with metadata, [78](#page--1-5) tag namespaces, creating, [79–80](#page--1-5) tag translations, setting, [116–119](#page--1-5) tags associate with pages, [81–83](#page--1-5) creating, [80–81](#page--1-5) deleting, [87–88](#page--1-5) describing, [85](#page--1-5) editing, [84](#page--1-5) moving, [85](#page--1-5) Path dialog box, [86](#page--1-5) searching by, [39](#page--1-5) tree hierarchy, [80](#page--1-5) teasers adding components, [195](#page--1-5) adding segments to, [194](#page--1-5) assigning content to, [195](#page--1-5) associating with segments, [193](#page--1-5) creating for campaigns, [192](#page--1-5) Edit option, [195](#page--1-5) image component, [196–197](#page--1-5) metadata tags, [193](#page--1-5) properties, [193](#page--1-5) technical documents, accessing, [7](#page--1-5) testing multivariate components, [198](#page--1-5) responsive websites, [151–156](#page--1-5) social login, [176](#page--1-5)

text component, [27.](#page--1-5) *See also* fulltext Timewarp, using, [56–57](#page--1-5) Tools interface in touch UI, [210](#page--1-5) using with reports, [210](#page--1-5) touch UI, Tools interface in, [210](#page--1-5) touch-optimized UI Assets link, [15](#page--1-5) card view, [14–15](#page--1-5) Collections link, [15](#page--1-5) Communities link, [15](#page--1-5) confirming, [13](#page--1-5) Feed link, [15](#page--1-5) main screens, [15](#page--1-5) page authoring, [13](#page--1-5) Projects/Welcome Screen, [15](#page--1-5) Publications link, [15](#page--1-5) Sites link, [15](#page--1-5) Tools link, [15](#page--1-5) transcoding video, [71–](#page-21-0)[73](#page-23-0) translated copy language-specific versions, [112–116](#page--1-5) prerequisites, [111](#page--1-5) translation workflow creating Workflow Process, [125](#page--1-5) initiating, [120–125](#page--1-5) Trigger property Deactivation type, [109](#page--1-5) Modification type, [109](#page--1-5) Publish type, [109](#page--1-5) Rollout type, [109](#page--1-5)

Twitter cloud service, [174](#page--1-5)

#### **U**

UGC (user-generated content), [160](#page--1-5) UI mode, changing default, [16–17](#page--1-5) UIs (user interfaces) classic, [17](#page--1-5) touch-optimized, [13–15](#page--1-5) Websites console, [18–19](#page--1-5) user profiles, creating, [90–91](#page--1-5) users adding to groups, [207](#page--1-5) admin, [204](#page--1-5) creating, [204](#page--1-5) impersonating, [209](#page--1-5) permissions, [207](#page--1-5)

#### **V**

Versioning tab in Sidekick, [31](#page--1-5) versions comparing, [53](#page--1-5) creating, [50–51](#page--1-5) exiting preview mode, [53](#page--1-5) managing language-specific, [112–116](#page--1-5) restoring, [52](#page--1-5) video components, adding to webpages, [73](#page-23-0) video profile settings, changing, [72](#page-22-0) videos, transcoding, [71–](#page-21-0)[73](#page-23-0)

views in Community console Card, [170](#page--1-5) Filter view, [171](#page--1-5) List, [170](#page--1-5) visitor traits, considering in personalization, [92–95](#page--1-5)

#### **W**

web content management, [2–3](#page--1-5) Web DAV, using to upload assets, [74–](#page-24-0)[76](#page-26-0) webpages. *See also* Live Copy pages Activate Later dialog box, [45](#page--1-5) activating, [42–44](#page--1-5) adding components, [27](#page--1-5) Content Finder, [26](#page--1-5) copying and pasting, [36–37](#page--1-5) creating, [24–25](#page--1-5) Deactivate Later option, [48](#page--1-5) deactivating, [46–47](#page--1-5) deleting, [37–38](#page--1-5) editing, [26–28](#page--1-5) editing large sets of, [33](#page--1-5) locking, [40–41](#page--1-5) moving, [34–35](#page--1-5) opening, [26](#page--1-5) personalization elements, [33](#page--1-5) reordering, [35–36](#page--1-5) responsive testing, [151–156](#page--1-5) scheduling for activation, [45–46](#page--1-5)

scheduling for deactivation, [48–49](#page--1-5) searching by fulltext, [38–39](#page--1-5) Sidekick, [26](#page--1-5) text component, [27](#page--1-5) unlocking, [42](#page--1-5) websites. *See also* content; mobile sites activating sections of, [49](#page--1-5) Adobe Marketing Cloud, [6](#page--1-5) creating, [22–23](#page--1-5) Knowledge Base, [7](#page--1-5) making internal changes to, [12](#page--1-5) support, [7](#page--1-5) technical documents, [7](#page--1-5) Websites console accessing, [3](#page--1-5) Campaigns button, [18](#page--1-5) Columns tab, [19](#page--1-5) Communities button, [18](#page--1-5) DAM console, [18](#page--1-5) hierarchy, [19](#page--1-5) Inbox button, [18](#page--1-5) page information, [19](#page--1-5) Tags button, [18](#page--1-5) Tools button, [18](#page--1-5) Users button, [18](#page--1-5) Workflow folder contents, [139](#page--1-5) opening, [139](#page--1-5) Workflow inbox, contents of, [124](#page--1-5)

Workflow Process, creating for translation, [125](#page--1-5) Workflow tab in Sidekick, [31, 135](#page--1-5) workflow tasks, using Inbox for, [130–133](#page--1-5) workflows adding comments, [132](#page--1-5) adding steps, [141](#page--1-5) annotating, [136–138](#page--1-5) approving content, [132](#page--1-5) audiences, [141](#page--1-5) creating, [139–142](#page--1-5) deleting comments, [138](#page--1-5) explained, [129](#page--1-5) features, [141](#page--1-5) managing from assets, [134–136](#page--1-5) publishing content, [133](#page--1-5) requesting activation, [131](#page--1-5) starting, [130](#page--1-5) Step Back option, [138](#page--1-5) steps, [141–142](#page--1-5) testing, [142](#page--1-5)